Описание операций в онлайн системе независимого тестирования обучающихся

Данное руководство содержит информацию об использовании системы «Школьный портал» Московской области пользователем с ролью «Обучающийся».

# Содержание

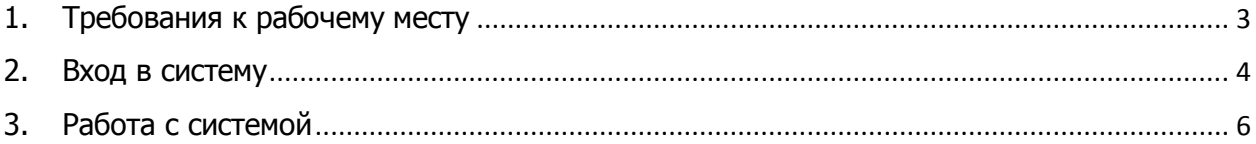

# <span id="page-2-0"></span>1. Требования к рабочему месту

Для работы пользователя с ролью «Обучающийся» необходимо обеспечить одно рабочее место следующим оборудованием и программным обеспечением:

- 1. Компьютер:
	- Рекомендуется операционная система Windows 7, 8 или 10 (не ниже Windows XP SP3);
	- Процессор выше Core2Duo (рекомендуется Core i5, двухъядерный);
	- Оперативная память не менее 2 Gb (рекомендуется 4 Gb);
	- Разрешение экрана 1280x1024.
- 2. Доступ к Интернету (рекомендуется: скорость 2,5 Мбит/с, безлимитный тариф; минимальная скорость – 512 Кбит/с).
- 3. Браузер (Internet Explorer не ниже 11 версии, Mozilla Firefox не ниже 53 версии, Google Chrome не ниже 60 версии).
- 4. Доступ к сайту <https://login.school.mosreg.ru/login/>

**Замечание.** Если Вы используете браузер Internet Explorer, необходимо внести адрес системы «Школьный портал» Московской области в список доверенных сайтов. Для этого выполните следующие действия:

- 4.1. Откройте меню **С. Сервис (Tools).**
- 4.2. Выберите пункт меню Свойства обозревателя (Internet Options).
- 4.3. Откройте вкладку Безопасность (Security).
- 4.4. Выберите Доверенные сайты (Trusted sites) и нажмите кнопку Сайты (Sites).
- 4.5. В появившемся окне нажмите Добавить (Add). В результате сайт будет добавлен в список доверенных сайтов.
- 4.6. Нажмите **OK** в окне настроек.

### <span id="page-3-0"></span>2. Вход в систему

Для входа в систему «Школьный портал» Московской области необходимо перейти по следующей ссылке: <https://login.school.mosreg.ru/login/> или скопировать данную ссылку в строку браузера и нажать клавишу Enter.

На открывшейся странице системы «Школьный портал» Московской области необходимо ввести логин и пароль для доступа к системе и нажать на кнопку **Войти**.

Логин и пароль для входа в систему «Школьный портал» Московской области предоставляется ответственным лицом по заполнению данных (администратором) в образовательной организации.

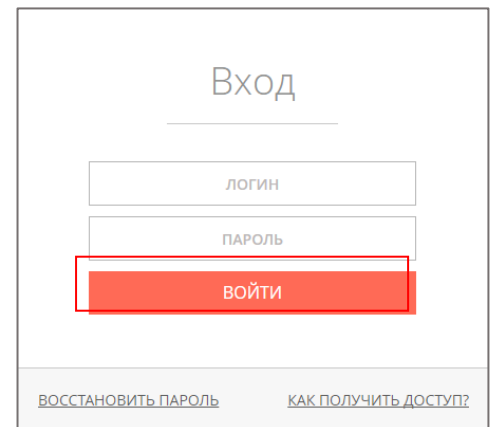

При возникновении проблем со входом в систему свяжитесь со службой технической поддержки, нажав кнопку **Как получить доступ?** и отправив запрос с указанием своих данных.

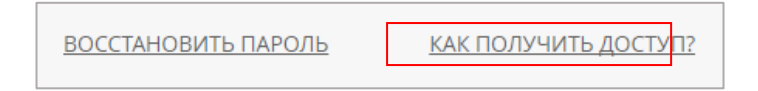

Для восстановления доступа вы можете обратиться к администратору вашей образовательной организации или к сотруднику, выдавшему вам логин и пароль. Также вы можете восстановить данные для входа самостоятельно, нажав на кнопку **Восстановить пароль**.

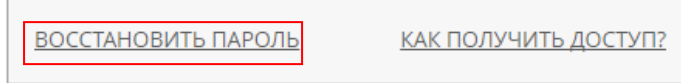

После авторизации в системе «Школьный портал» Московской области необходимо выбрать в меню раздел «Образование» и нажать на кнопку **Тестирование**.

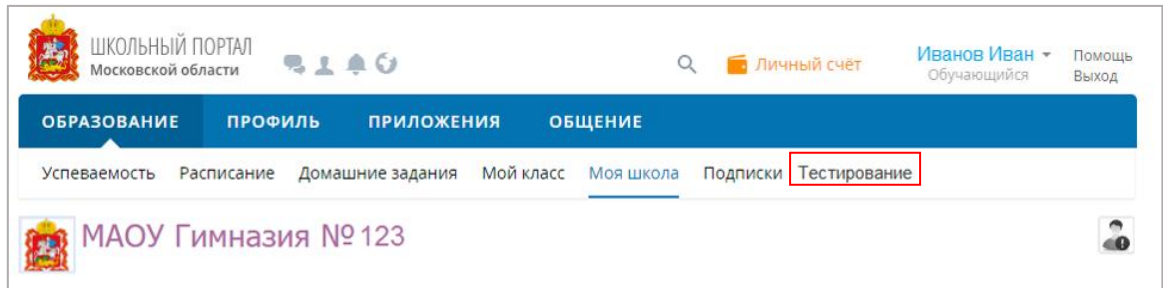

После нажатия на кнопку **Тестирование** откроется всплывающее окно запроса на доступ к информации данной учетной записи.

Чтобы разрешить доступ к информации и перейти к тестированию нажмите на кнопку **Разрешить**.

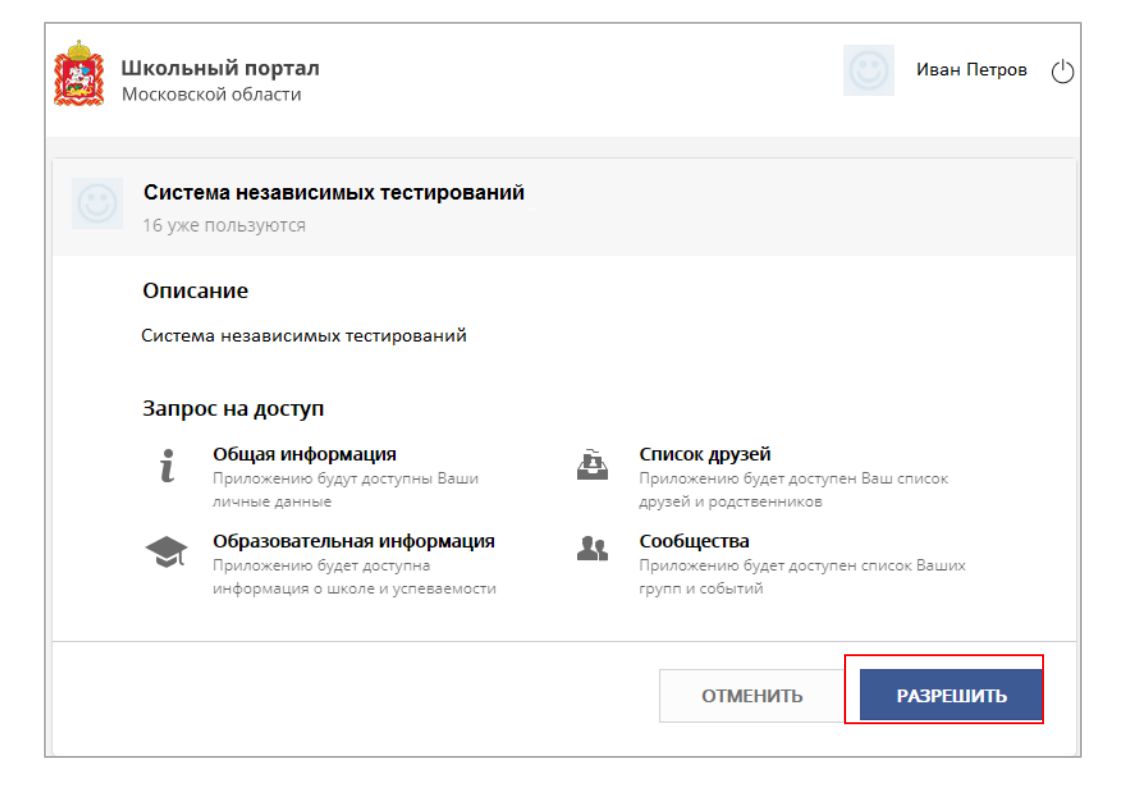

## <span id="page-5-0"></span>3. Работа с системой

После авторизации в системе «Школьный портал» Московской области откроется страница с перечнем независимых тестирований.

В панели меню в верхней части страницы отображается следующая информация о пользователе: логин, имя, класс, наименование образовательной организации и муниципального района.

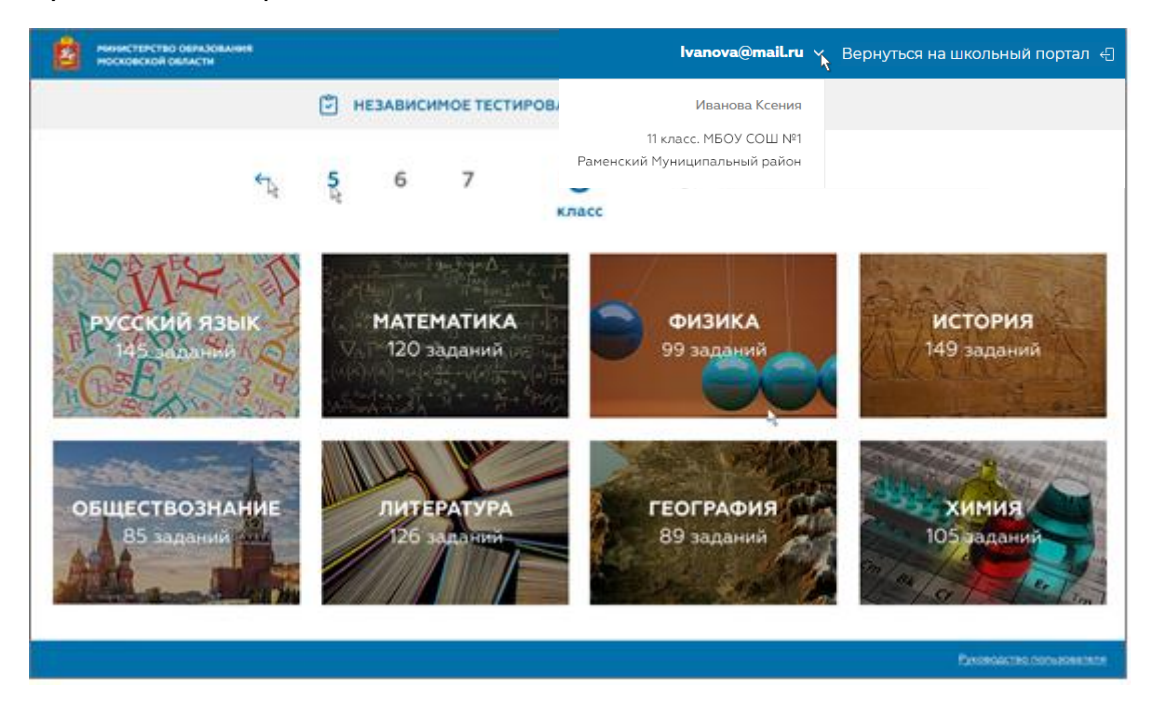

### 3.1. Независимое тестирование

Для перехода к разделу «Независимое тестирование» необходимо в меню в верхней части страницы нажать на кнопку **Независимое тестирование**.

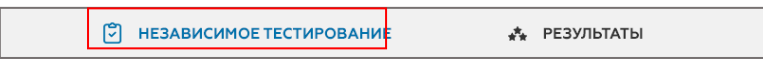

В результате откроется страница с перечнем доступных классов и предметов.

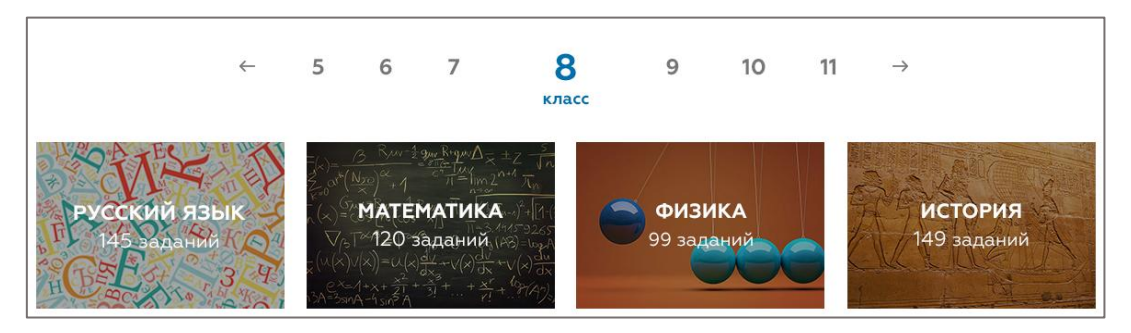

После выбора класса и предмета тестирования откроется страница выбора темы для прохождения тестирования.

Для перехода к тестированию выберите тему для прохождения тестирования из перечня и нажмите на ее название.

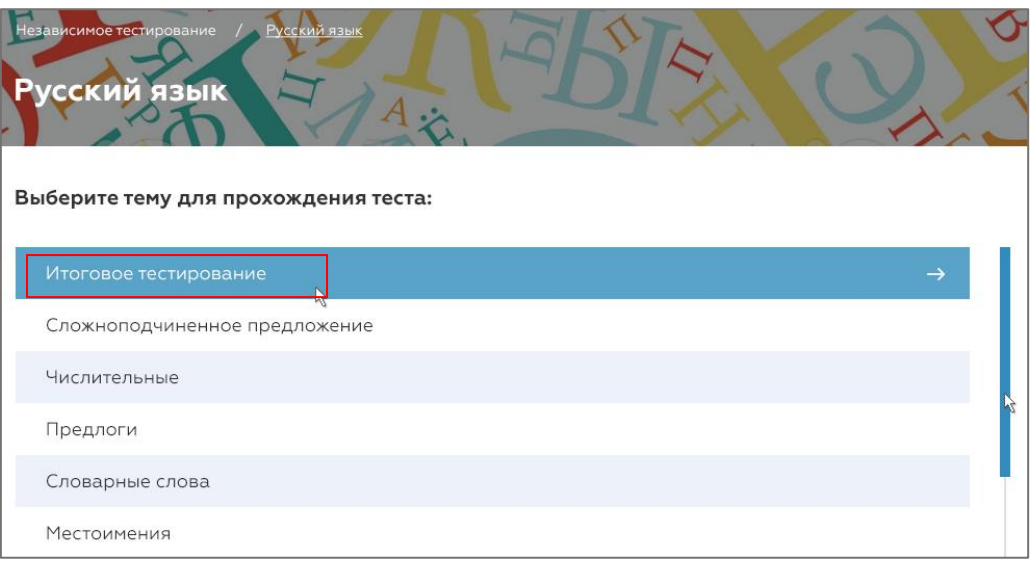

После нажатия на название темы откроется страница прохождения теста.

**Примечание.** Если в названии темы указано, что тестирование ограничено по времени, то при открытии страницы прохождения теста автоматически запускается таймер с отсчетом времени выполнения теста.

#### 3.1.1. Прохождение теста

На странице прохождения теста отображается следующая информация: тема теста, текст задания, варианты ответа или поля для ввода ответа.

Для навигации между заданиями используйте панель с номерами заданий теста или кнопки-стрелки **Вперед** и **Назад.**

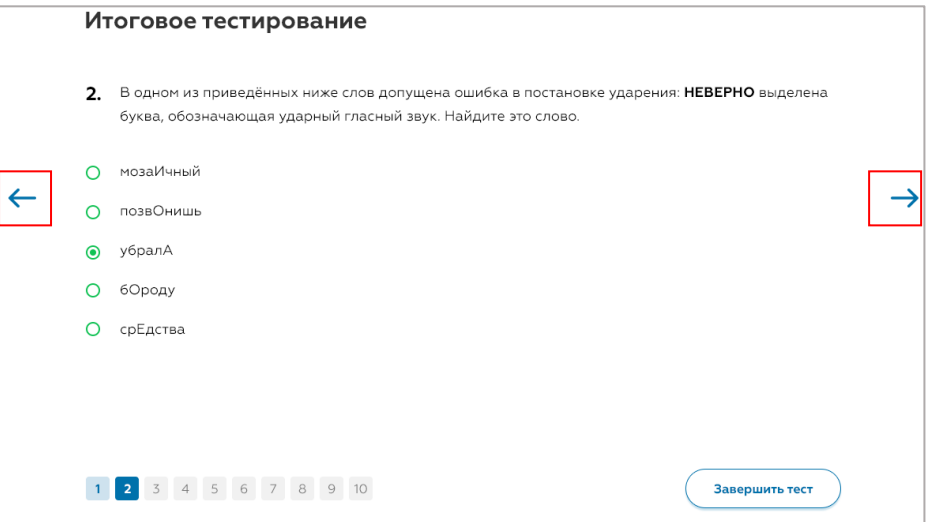

Номера выполненных заданий отмечаются голубым цветом на панели навигации.

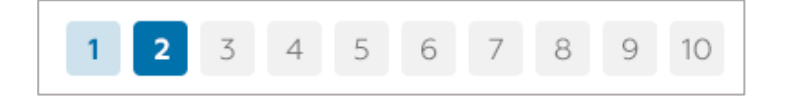

Для завершения тестирования нажмите на кнопку **Завершить тест.**

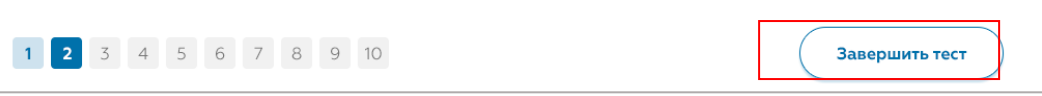

После нажатия на кнопку **Завершить тест** откроется страница с перечнем тем для прохождения теста.

#### 3.1.2. Прохождение теста с ограничением по времени

Для перехода к выполнению теста с ограничением по времени выберите из перечня тему, в названии которой указано время на выполнение теста.

В результате откроется страница прохождения теста, на которой отображается следующая информация: тема теста, текст задания, варианты ответа или поля для ввода ответа, оставшееся время на выполнение теста.

Таймер обратного отсчета отображается в правой верхней части страницы.

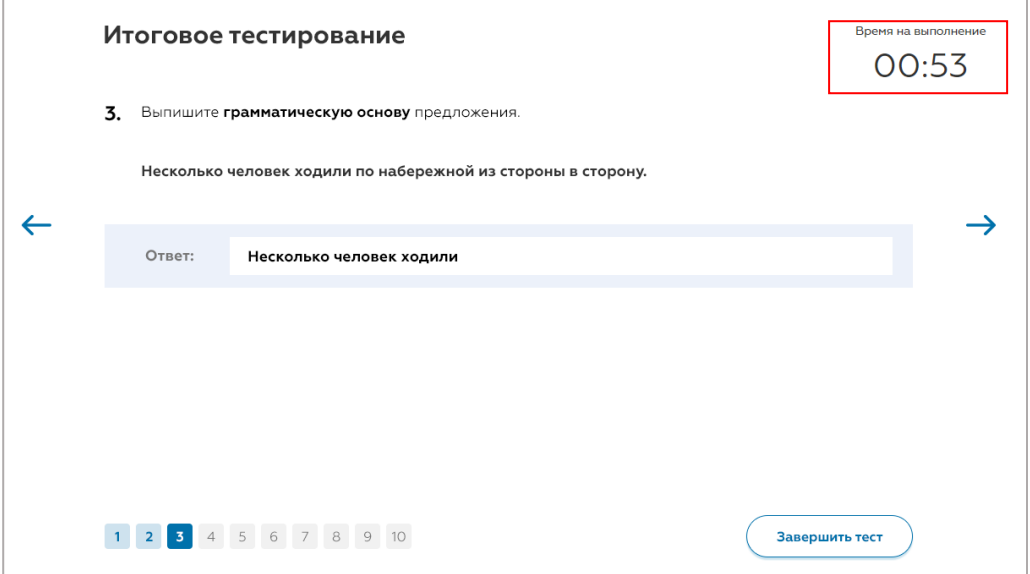

По истечении времени выполнения теста все ответы сохраняются в системе и тест завершается автоматически.

### 3.2. Результаты

Для перехода к разделу «Результаты» необходимо в меню в верхней части страницы нажать на кнопку **Результаты**.

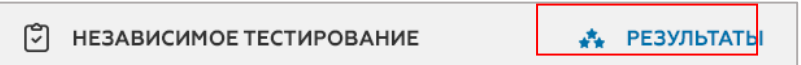

Откроется страница с перечнем пройденных тестирований, на которой отображена следующая информация: темы пройденных тестирований, даты прохождения и количество набранных баллов.

Для последнего пройденного тестирования кратко отображаются номера правильно и неправильно выполненных заданий.

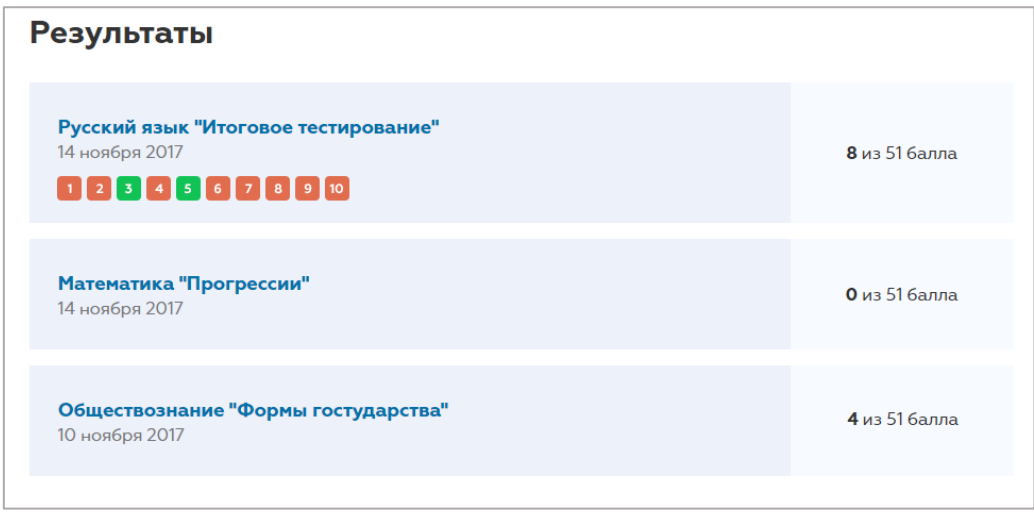

Для просмотра заданий выполненного тестирования нажмите на строку с названием темы тестирования.

В результате откроется страница тестирования, на которой отображены ответы Обучающегося, баллы за каждое задание и итоговый балл.

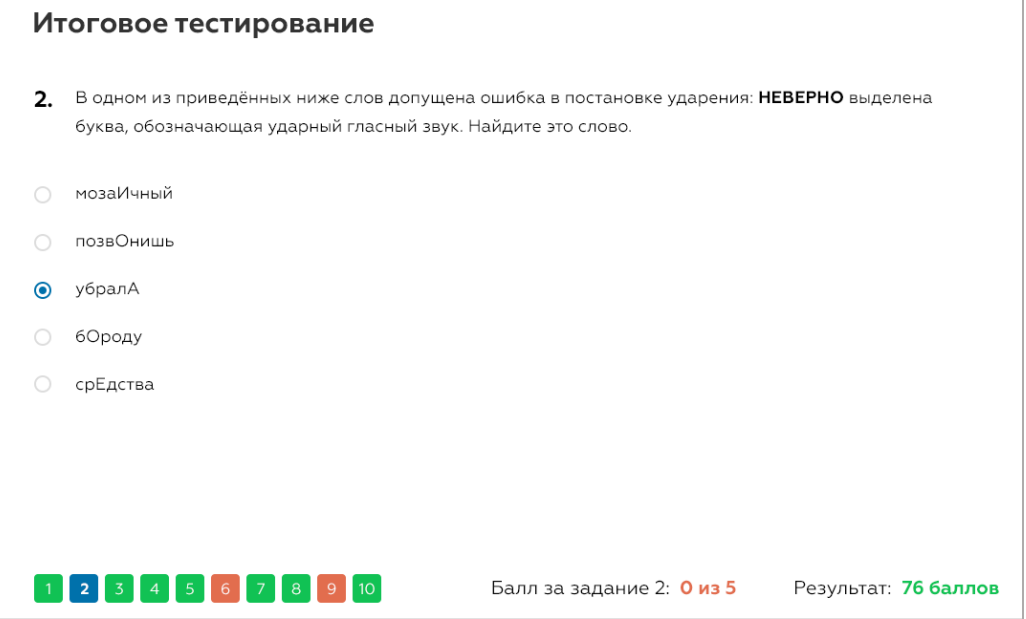

На панели навигации по заданиям номера правильно выполненных заданий (набран максимальный балл за задание) отмечаются зеленым цветом, частично правильных и неправильных (набран балл меньше, чем максимальный) – красным.

Для того, чтобы скачать руководство пользователя, нажмите на кнопку **Руководство пользователя** в правом нижнем углу страницы.

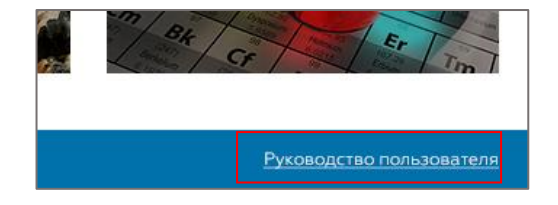

Для того, чтобы вернуться к личному кабинету в системе «Школьный портал» Московской области нажмите на кнопку **Вернуться на школьный портал** в правом верхнем углу страницы.

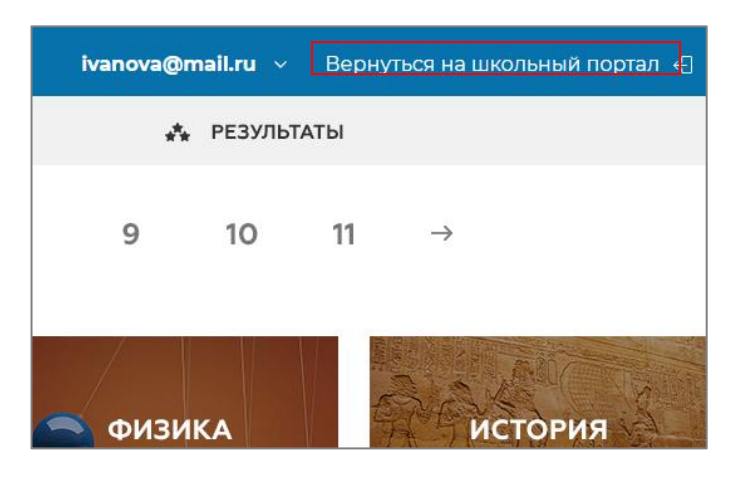